**TAGESSCHULE** 

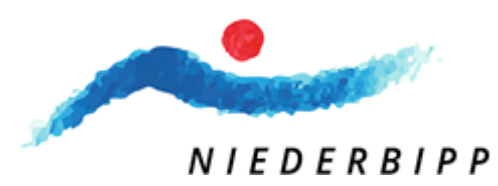

# Instrucțiuni pentru înscrierea la școala de zi Despre KiBon

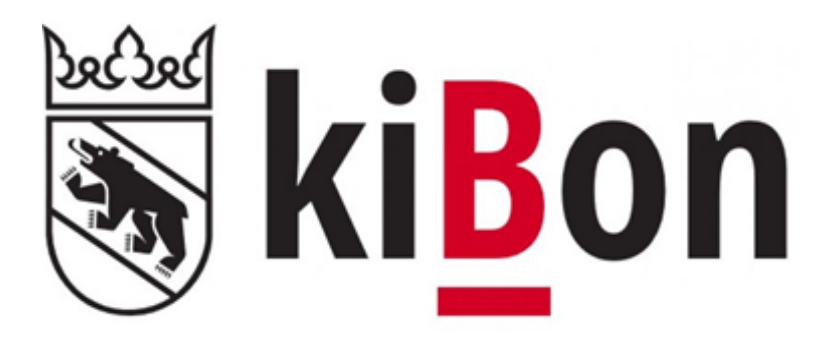

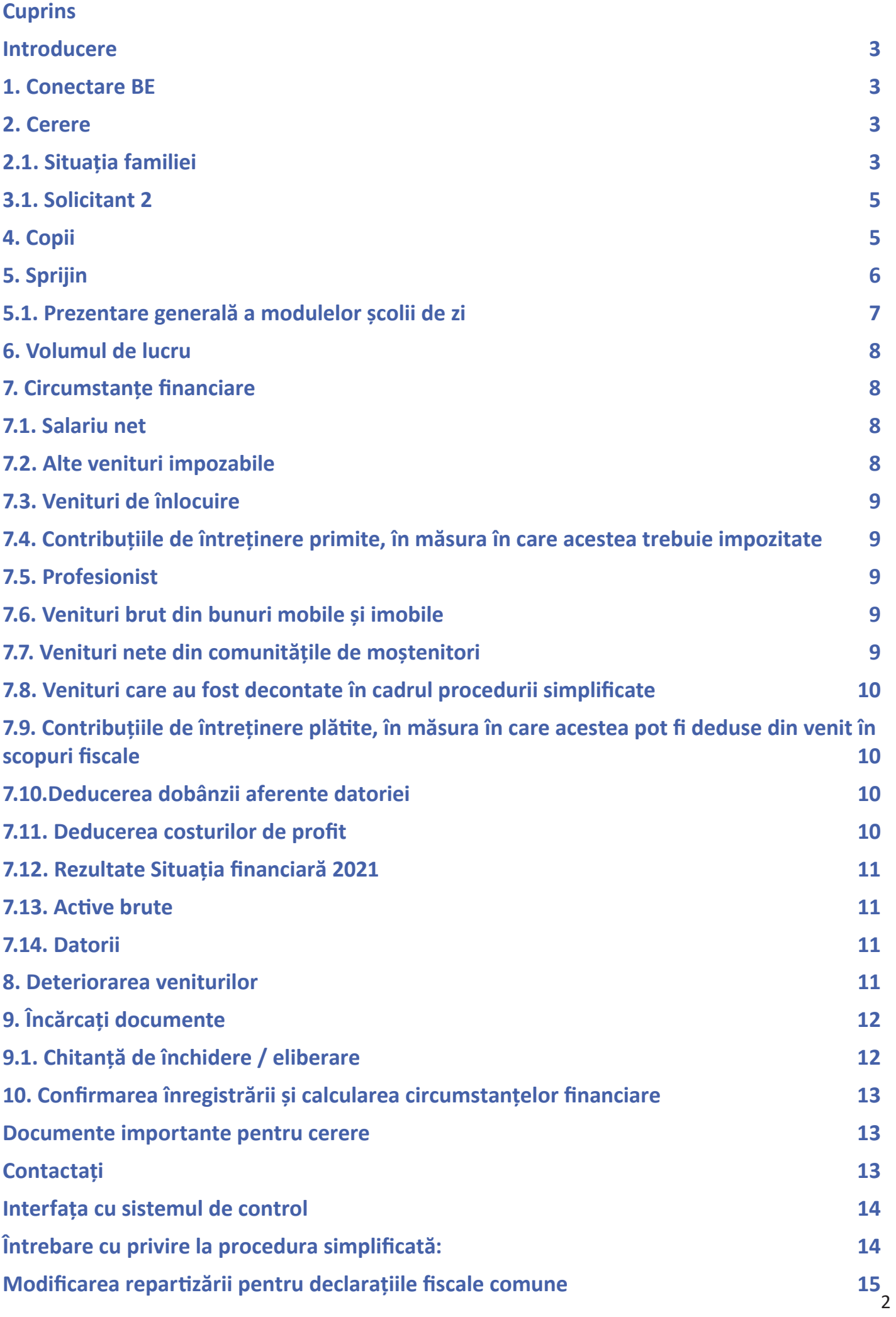

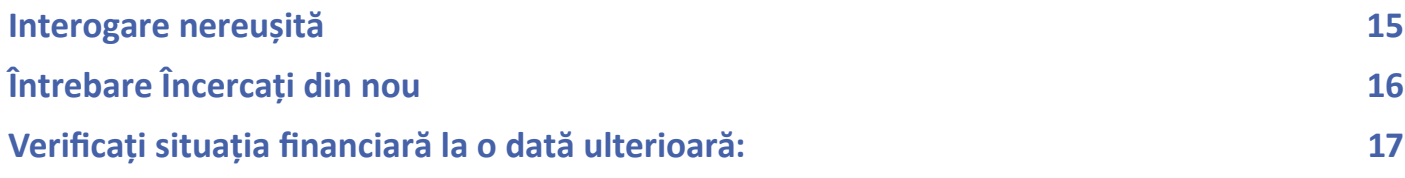

### <span id="page-3-0"></span>**Introducere**

Pentru a simplifica procesul de înregistrare la kiBon, am pregătit un ghid care vă va ghida pas cu pas la procesul de înregistrare.

Pentru a vă asigura că aveti pregătite toate documentele necesare, vă rugăm să consultati sectiunea "Documente" a ghidului pentru a afla de ce documente aveți nevoie pentru înregistrare.

### **1. Conectare BE**

Pentru înregistrarea kiBonului, se utilizează Este necesară autentificarea BE. În cazul în care nu aveți încă unul, acesta trebuie creat. Veți fi redirecționat automat către pagina corespunzătoare.

Dacă aveți deja o autentificare BE de la declarația de impozit, nu este nevoie să vă înregistrați din nou.

Mit BE-Login behalten Sie alle Ihre Geschäfte mit dem Kanton Bern zentral und einfach im Griff. Nach einmaliger Registrierung in wenigen Schritten steht Ihnen BE-Login rund um die Uhr zur Verfügung. Das Angebot wird laufend weiter ausgebaut. Ihr Zugang erfolgt gesichert und Ihre Daten sind optimal geschützt.

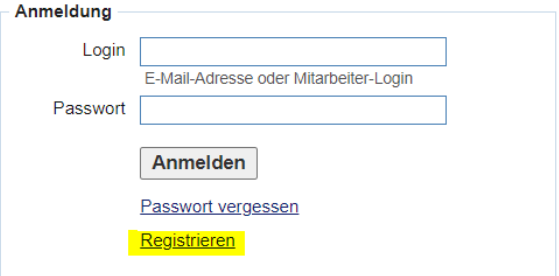

Passer en français

Beantragen Sie jetzt Ihren Betreuungsgutschein oder erfassen Sie Ihre Tagesschulanmeldung

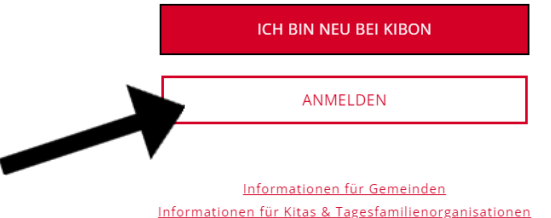

### **2. Cerere**

Pentru a aplica, faceți clic pe perioada pentru care doriți să vă înscrieți copilul. Este posibil să vă înregistrați copilul pentru perioada curentă sau pentru perioada viitoare. Veți fi apoi ghidat pas cu pas la procesul de înregistrare.

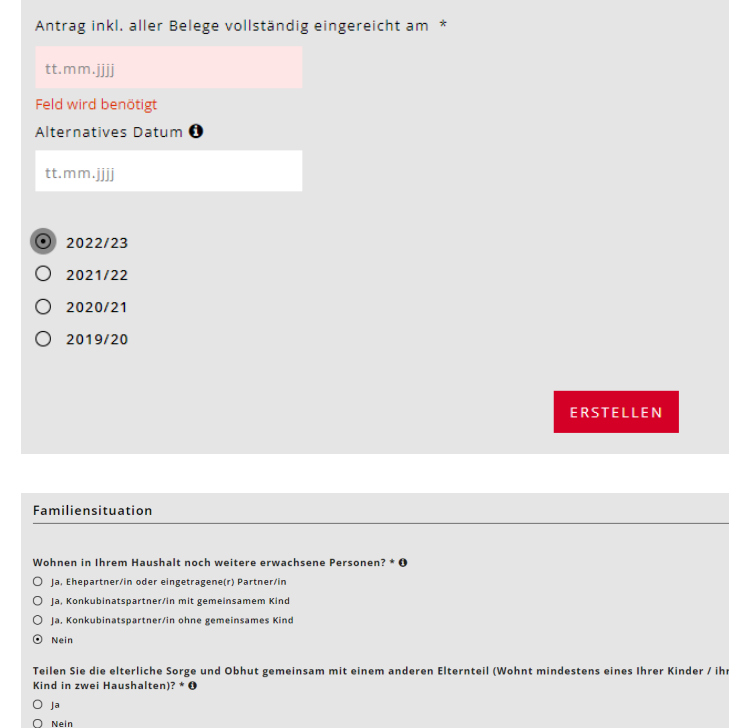

SPEICHERN UND ZURÜCK SPEICHERN UND WEITER

### **2.1. Situația familiei**

Bifați situația actuală a locuinței dumneavoastră.

Nou: Anterior, pentru concubinajele fără copii comuni era necesară o durată de peste cinci ani. În prezent, veniturile se adună după doi ani de coabitare.

#### Familiensituation

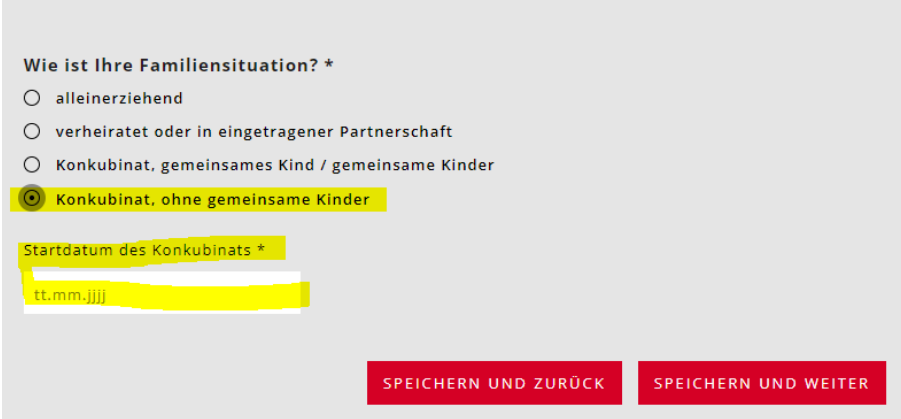

În cazul în care copiii locuiesc numai cu dvs. și numai în gospodăria dvs., trebuie să furnizați detaliile acordului de întreținere.

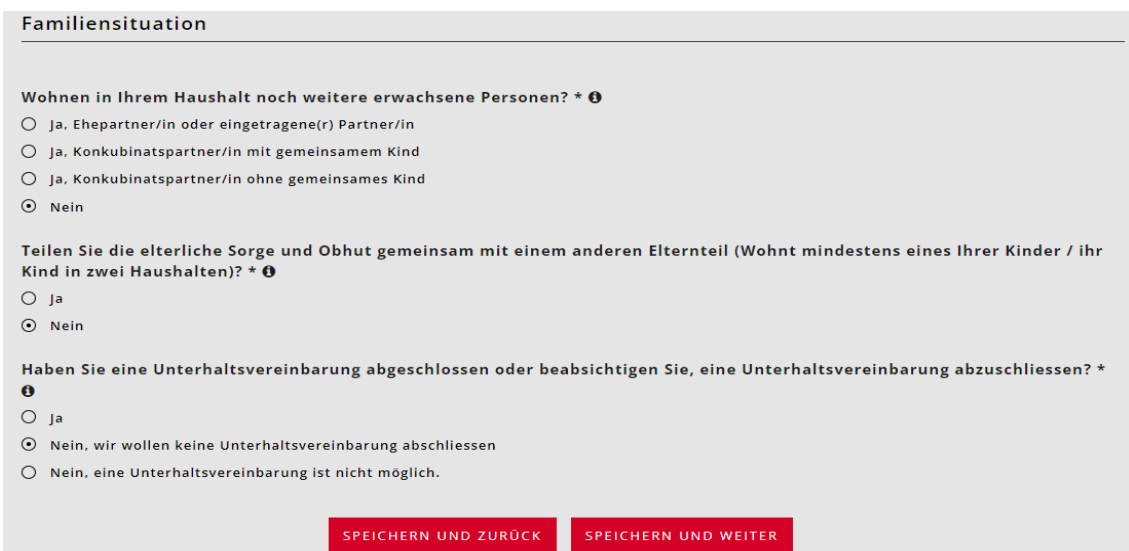

În cazul în care există o schimbare de adresă în viitorul apropiat, vă rugăm să indicați mutarea planificată.

În cazul în care adresa de livrare/poștă sau adresa de facturare nu este aceeași cu adresa de domiciliu, trebuie să menționați acest lucru.

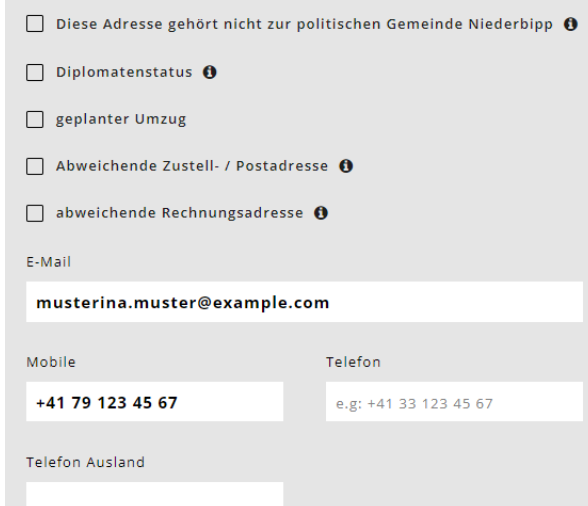

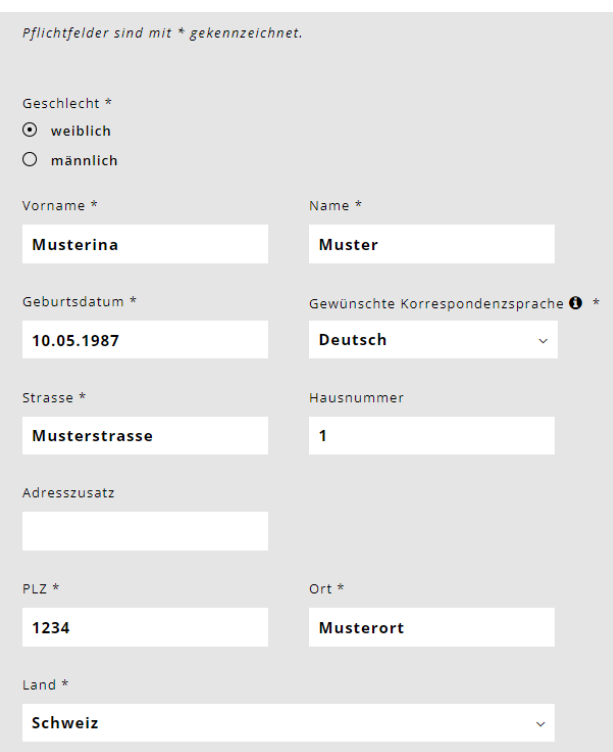

<span id="page-5-0"></span>Acum este posibil să se introducă o organizație în câmpul opțional de la rubrica "Adresa de livrare/ poștală alternativă", ca și la "Adresa de facturare alternativă" de la rubrica "Solicitant". Acest câmp este acum listat ori de câte ori se utilizează o adresă de facturare diferită.

**Este necesar, de exemplu, în cazul în care adresa familiei este o organizație, cum ar fi serviciile sociale.**

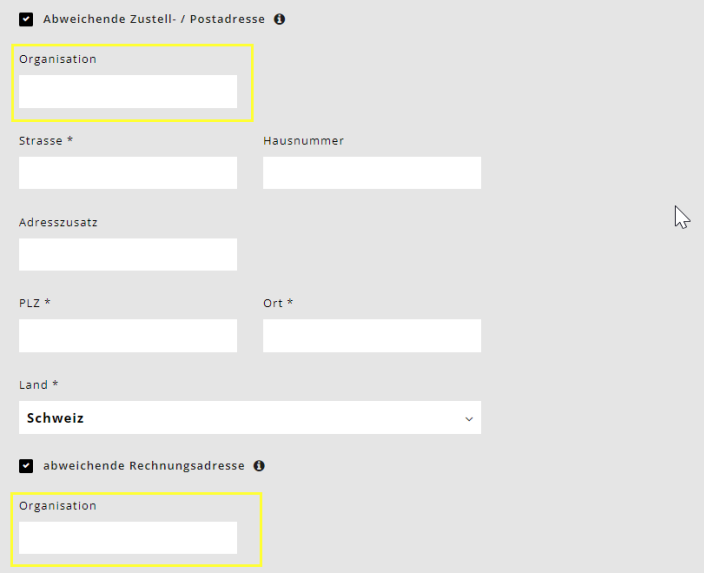

### **3.1. Solicitant 2**

Introduceți datele personale ale soțului/soției sau ale partenerului de concubinaj.

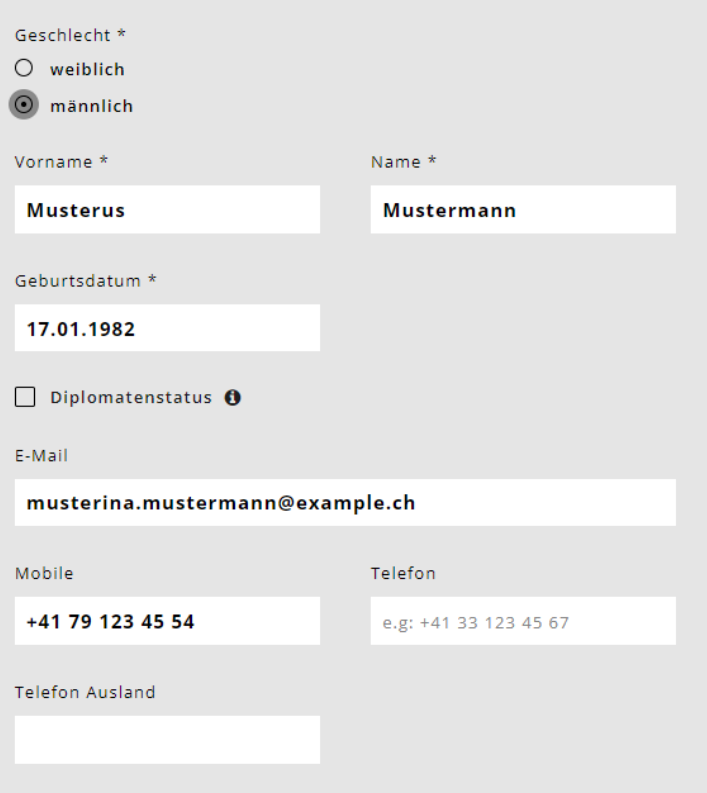

### **4. Copii**

Selectați câmpul

Introduceți datele personale ale copilului (copiilor) și data nașterii.

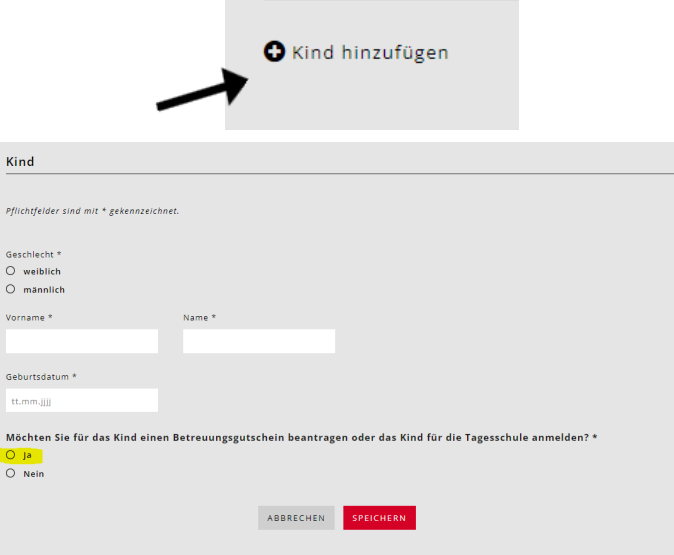

- <span id="page-6-0"></span>• Copilul este un copil în plasament familial? Dacă "Da", apare întrebarea: Primesc solicitanții indemnizație de plasament pentru copil?
- Copilul locuiește alternativ cu dumneavoastră și într-o altă gospodărie? Răspundeți "nu", nu sunt necesare informații suplimentare. Răspundeți "da" = apare o altă întrebare: "Depuneți cererea pentru acest copil împreună cu cealaltă persoană îndreptățită la îngrijire?". Trebuie să se răspundă din nou cu "da" sau "nu".
- Custodia copilului este exercitată alternativ? Răspundeți "nu", nu sunt necesare informații suplimentare. Răspundeți "da" = apare o altă întrebare: "Reprezintă tutorii legali o cerere comună pentru acest copil?". Trebuie să se răspundă din nou cu "da" sau "nu".
- Se vorbește germana în familia dumneavoastră? \* Această întrebare are doar un scop statistic.
- Selectați clasa copilului.
- Bifați cele trei întrebări rămase doar dacă se aplică ceva. Apoi, prezentați dovezi.

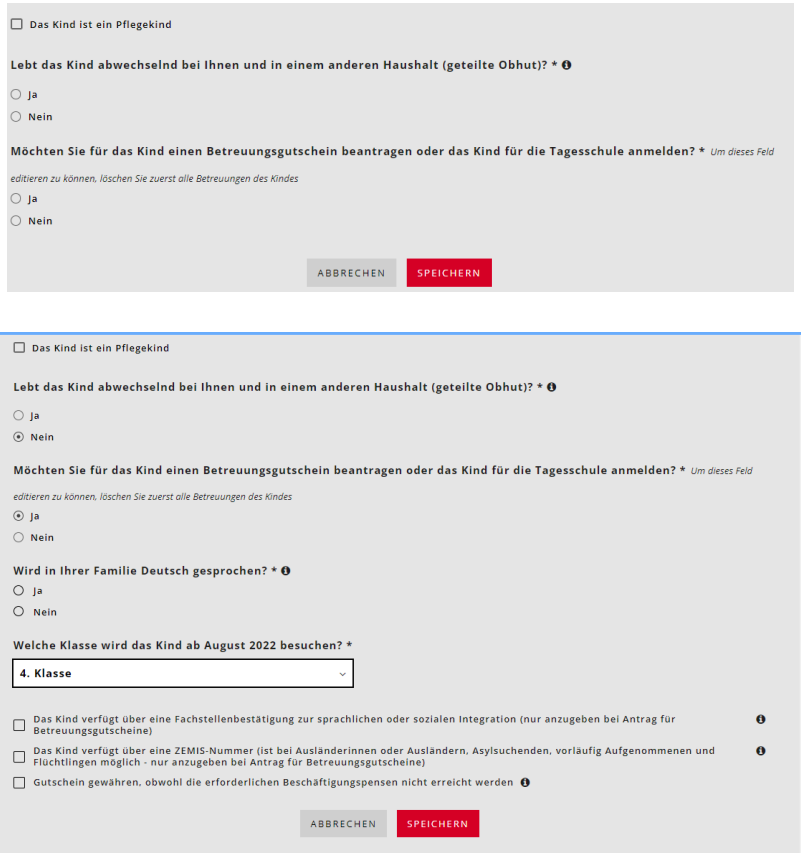

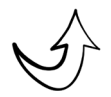

**Important: Vă rugăm să introduceți TOȚI copiii care locuiesc în gospodăria dvs. și pentru care puteți solicita deduceri pentru copii. Chiar dacă nu doriți să îi înscrieți la școala de zi, aceste informații sunt importante pentru calcularea deducerii familiale.** 

### **5. Sprijin**

Acum puteți selecta îngrijirea dorită pentru copiii introduși. Pentru a face acest lucru, selectați câmpul Add care. Acest lucru trebuie să fie introdus individual pentru fiecare copil.

Selectați "Day school" pentru oferta de îngrijire a copiilor și "Day school Niederbipp" pentru instituție. Răspundeți apoi la întrebarea referitoare la plasamentul KESB.

 $\mathbf{R}$ 

 $\overline{1n}$ 

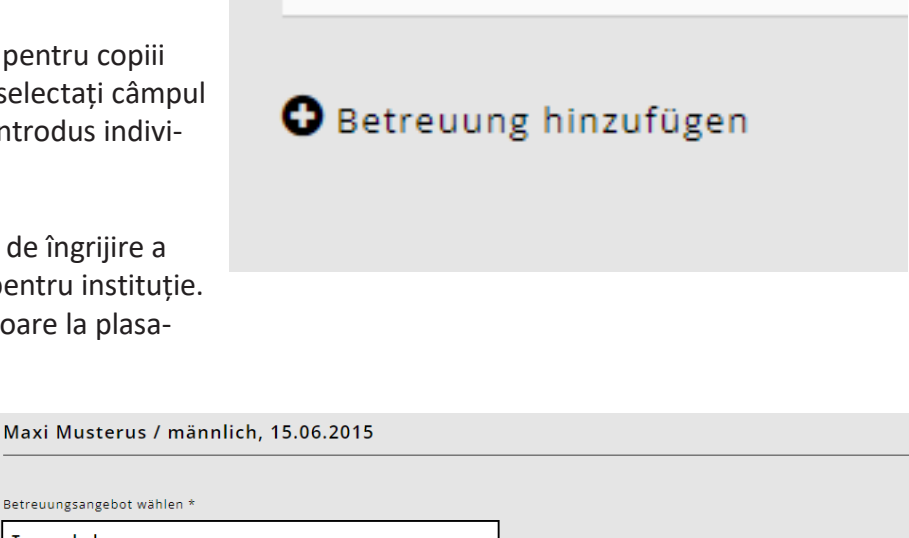

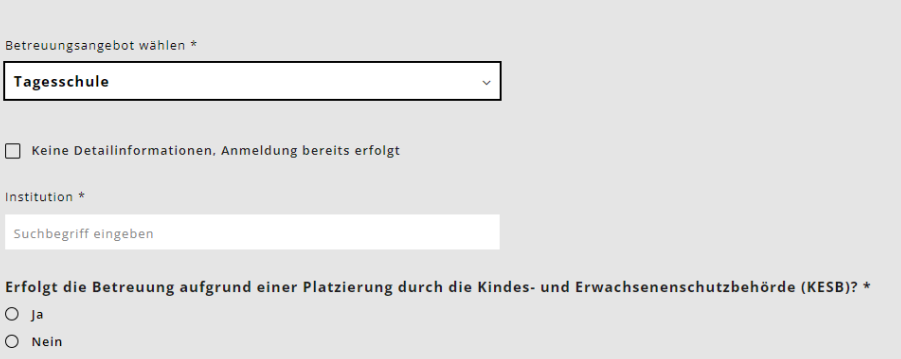

<span id="page-7-0"></span>Atunci când selectați modulele, ghidați-vă atât de programul copilului dumneavoastră, cât și de nevoia dumneavoastră de îngrijire. În unele module există diferite opțiuni din care puteți alege. Examinați cu atenție orele de îngrijire a copiilor și alegeți opțiunea care se potrivește cu orarul și cu nevoile dumneavoastră de îngrijire a copiilor.

### **5.1. Prezentare generală a modulelor școlii de zi**

Exemplu de aplicație:

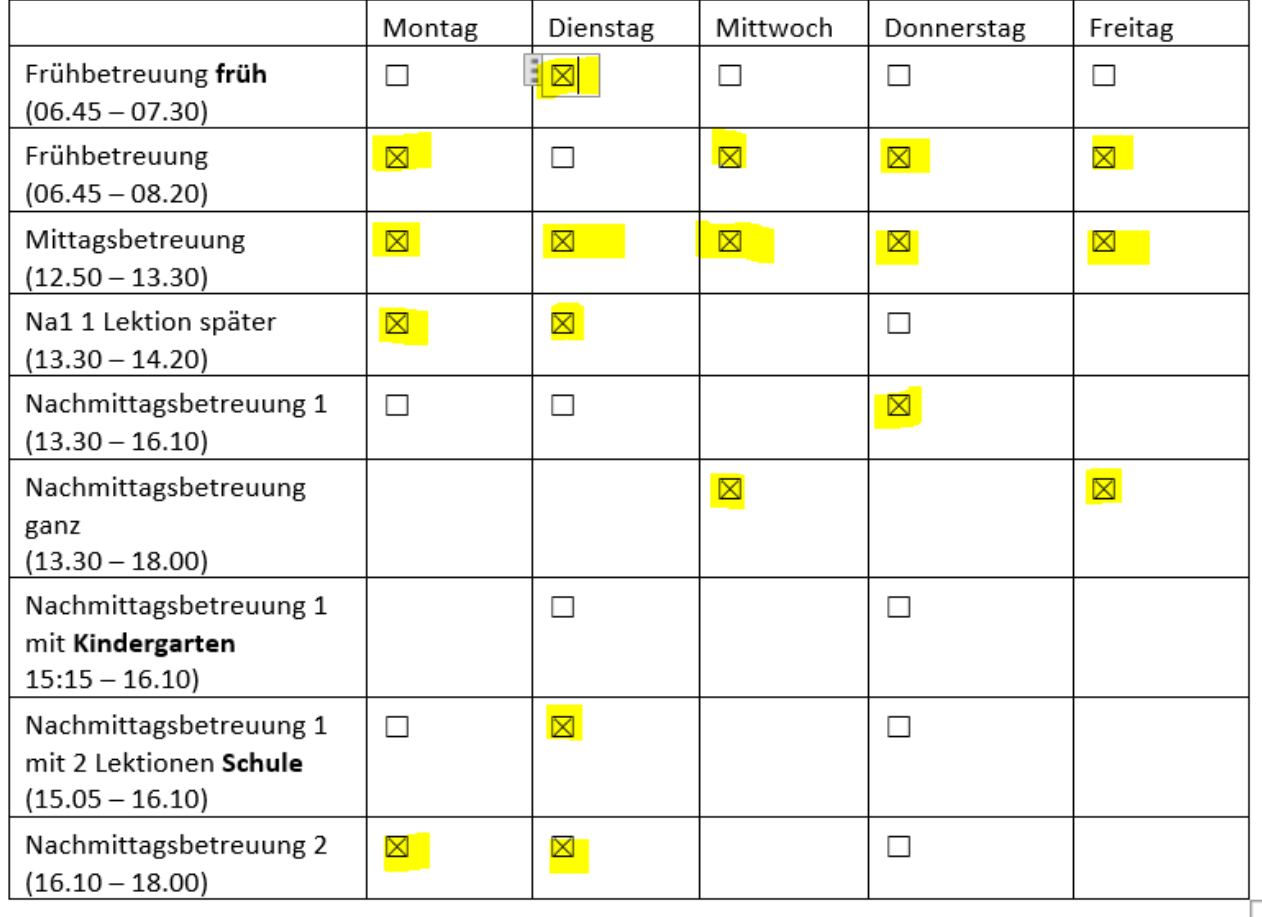

Verbindliche Anmeldung Tagesschulmodule

Vă rugăm să citiți cu atenție fișa noastră de informare (Ordonanța privind școlile de zi) privind înregistrarea și să confirmați că sunteți de acord cu aceasta făcând clic pe ea.

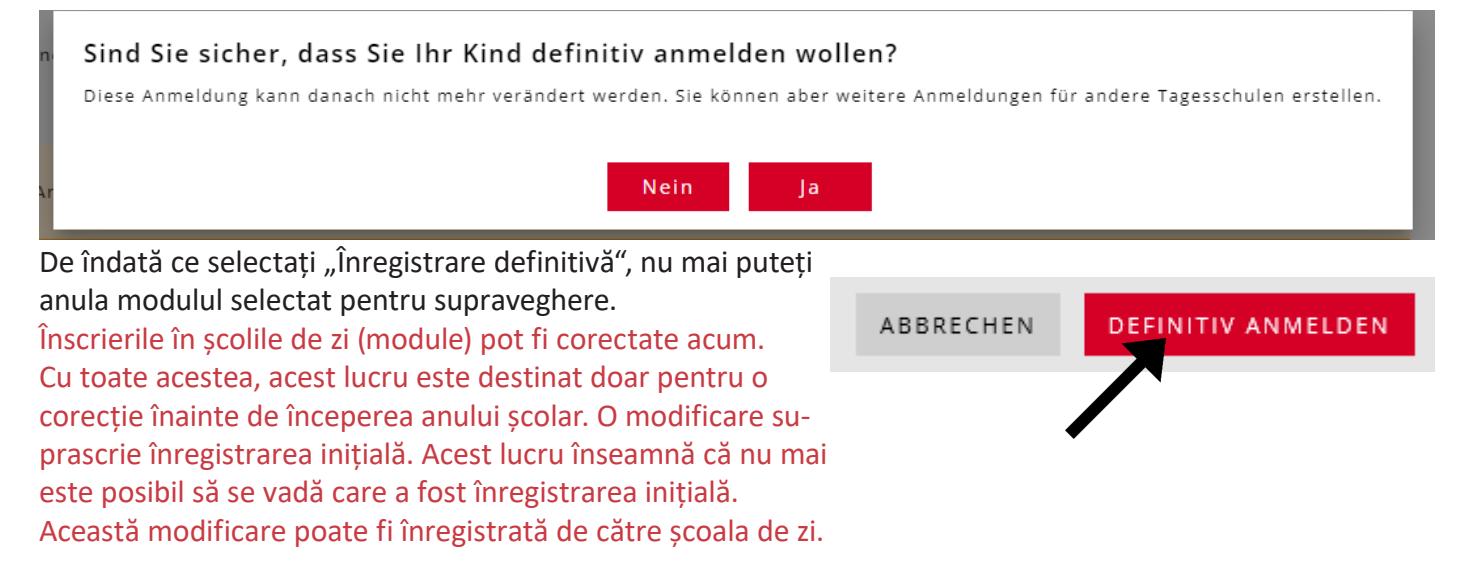

## <span id="page-8-0"></span>**6. Volumul de lucru**

Aceste informații nu sunt necesare pentru înscrierile la școala de zi.

### **7. Circumstanțe financiare**

Veți fi ghidat printr-un chestionar privind situația dumneavoastră financiară. Vă rugăm să aveți la îndemână documentele enumerate la rubrica "Documente".

Vă rugăm să vă asigurați că răspundeți "DA" la următoarea întrebare dacă doriți să beneficiați de un tarif redus. Dacă doriti tariful maxim, puteți selecta răspunsul "nu".

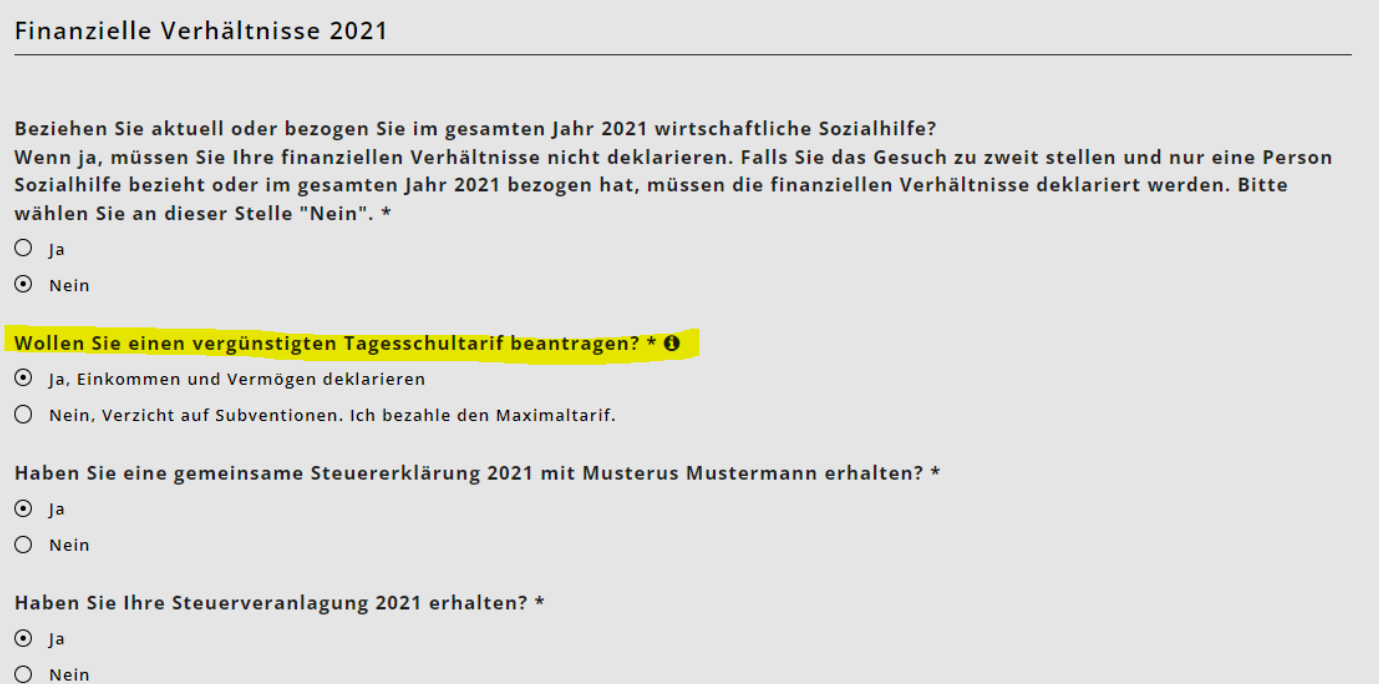

### Important:

Dacă este posibil, vă rugăm să completați declarația fiscală înainte de a înregistra circumstanțele financiare. Toate cifrele necesare pot fi apoi preluate din declarația de impozit.

Introduceți toate circumstanțele financiare. Acestea sunt necesare pentru a putea calcula tariful.

Puteți face clic pe semnele de informare și puteți obține informații mai detaliate despre ceea ce trebuie să introduceți.

În cazul cuplurilor căsătorite sau al cupluri convietuitoare, veniturile se cer pe rând. Fiți atenți la titlul din KiBon.

### **Există acum o interfață cu sistemul fiscal. Puteți afla cum să o utilizați la sfârșitul acestui ghid.**

### **7.1. Salariu net**

Introduceți salariul net: rubrica 2.21 din declarația fiscală (formularul 2) sau rubrica 11 din declarația de salariu

### **7.2. Alte venituri impozabile**

Formularul 2, punctul 2.25 din declarația fiscală (venit impozabil), cu excepția cazului în care este inclus în salariul net.

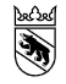

**Kanton Bern** Canton de Berne

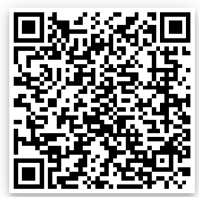

### <span id="page-9-0"></span>**7.3. Venituri de înlocuire**

Indemnizații zilnice, pensii, alte prestații de la AHV, IV, ALV, EO, BVG, UVG etc.; punctele 2.22 și 2.23 din declarația fiscală (formularul 2)

### **7.4. Contribuțiile de întreținere primite, în măsura în care acestea trebuie impozitate**

Contribuțiile de întreținere sunt incluse în venitul relevant dacă sunt impozabile în conformitate cu legislația fiscală cantonală. Impozabile conform legislației fiscale cantonale (punctul 2.24 din declarația fiscală)

> **Kanton Bern** Canton de Berne

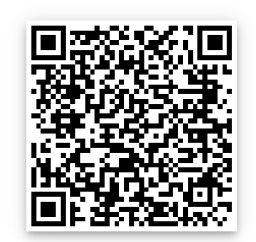

### **7.5. Profesionist**

### Introduceți salariul net: rubrica 2.21 din declarația fiscală (formularul 2) sau rubrica 11 din declarația de salariu.

În cazul persoanelor care desfășoară activități independente, venitul se calculează din media profitului comercial din ultimii trei ani. Introduceți profitul sau pierderea comercială corespunzătoare pentru fiecare an. (Exemplu: Cu un profit de 50 000 CHF (anul 1), 20 000 CHF (anul 2) și o pierdere de -10 000 CHF (anul 3), profitul mediu al afacerii este de 20 000 CHF). În cazul în care media are un rezultat negativ, profitul mediu al întreprinderii este de 0 CHF. Dacă nu ați desfășurat o activitate independentă în unul dintre acești ani, câmpul este lăsat gol. Sistemul calculează profitul mediu al afacerii pe baza anilor în care a fost introdusă o valoare.

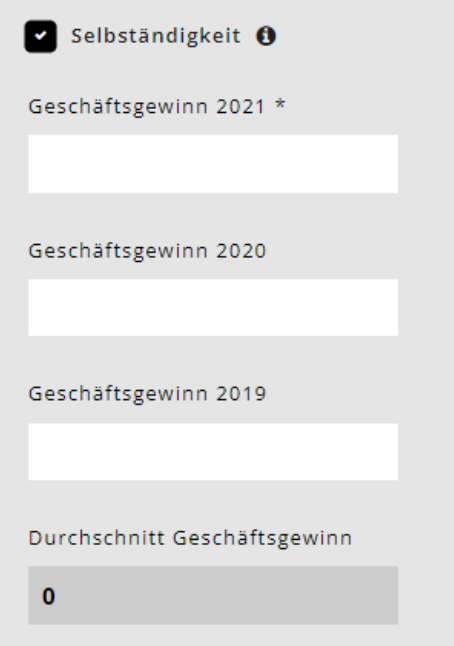

Întreprinderile individuale înscriu profitul comercial raportat în declarația de impozit pe formularul 9 (poziția 9210) sau, în cazul unei activități independente în agricultură și silvicultură, pe formularul 10 (poziția 9210). Societățile în comandită simplă, societățile în nume colectiv și societățile de construcții, precum și comunitățile de moștenitori și coproprietari înscriu punctele 8.1 și 8.2 din formularul 8. Contribuabilii supuși reținerii la sursă înregistrează profitul din declarațiile de venit.

Trebuie completat profitul afacerii din anul precedent sau din anul în curs, în cazul unei scăderi a veniturilor. În caz contrar, persoana nu mai este considerată lucrător independent.

### **7.6. Venituri brut din bunuri mobile și imobile**

Formularul 3, poziția 31 și formularul 7, poziția 7.1. din declarația fiscală Active, titluri de valoare, terenuri și proprietăți imobiliare În plus față de rata forfetară de 5% din activele nete, venitul net efectiv impozabil obținut din activele mobile și imobile este acum, de asemenea, considerat venit impozabil.

### **7.7. Venituri nete din comunitățile de moștenitori**

Formularul 8, punctul 8.3 din declarația fiscală.

### <span id="page-10-0"></span>**7.8. Venituri care au fost decontate în cadrul procedurii simplificate**

Venituri obținute în cadrul procedurii contabile simplificate și, prin urmare, impozitate la sursă, de exemplu, din activități de curățenie în gospodărie. Nu este disponibil niciun stat de plată. Venitul este înregistrat în declarația de impozit în formularul 2, rubrica 2.25 (venit neimpozabil).

Introduceți salariul net: rubrica 2.21 din declarația de impozit (formularul 2) sau rubrica 11 din declarația de salariu.

Haben Sie ein Einkommen erzielt, das im vereinfachten Verfahren abgerechnet wurde? \* 0  $\Theta$  Ja  $O$  Nein Einkommen, das im vereinfachten Verfahren abgerechnet wurde \* Feld wird benötigt

**7.9. Contribuțiile de întreținere plătite, în măsura în care acestea pot fi deduse din venit în scopuri fiscale**

Contribuțiile de întreținere, în măsura în care acestea pot fi deduse din venit în scopuri fiscale în conformitate cu legislația fiscală cantonală. Legislația fiscală, acestea pot fi deduse din venit în scopuri fiscale. Punctul 5.1 din declarația fiscală (formularul 5)

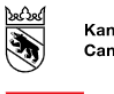

**Kanton Bern** Canton de Berne

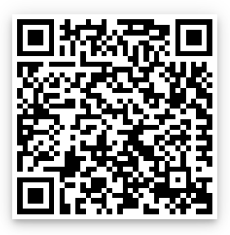

### **7.10.Deducerea dobânzii aferente datoriei**

Formularul 4, punctul 4.3 din declarația fiscală

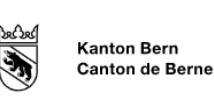

### **7.11. Deducerea costurilor de profit**

Formularul 3, poziția 51 minus poziția 53, și formularul 7, poziția 7.1 din declarația fiscală.

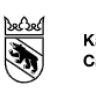

**Kanton Bern** Canton de Berne

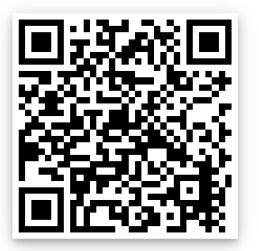

### <span id="page-11-0"></span>**7.12. Rezultate Situația financiară 2021**

După ce toți solicitanții și-au introdus situația financiară, rezultatul situației financiare totale a anului respectiv apare pe pagina următoare.

Acum introduceți activele brute și datoriile separat pentru fiecare solicitant în căsuțele prevăzute.

### **7.13. Active brute**

Activele la 31.12 din anul relevant, conform listei de titluri de valoare (formular 3, poziția 32) minus activele comerciale (formular 3, poziția 53) plus alte active (formular 4, poziția 4.1) plus valoarea fiscală a polițelor de asigurare pentru dotări și pensii (formular 4, poziția 4.2) plus valoarea fiscală a bunurilor imobiliare deținute ca active private (formular 7, poziția 7.0).

Cuplurile căsătorite cu o declarație fiscală comună împart în mod egal activele brute de intrare între cei doi solicitanți.

### **7.14. Datorii**

Datoriile la 31.12. a anului în cauză, conform formularului 4, punctul 4.3 din declarația fiscală. Cuplurile căsătorite cu o declarație fiscală comună împart datoriile pentru înscriere în mod egal între cei doi solicitanți.

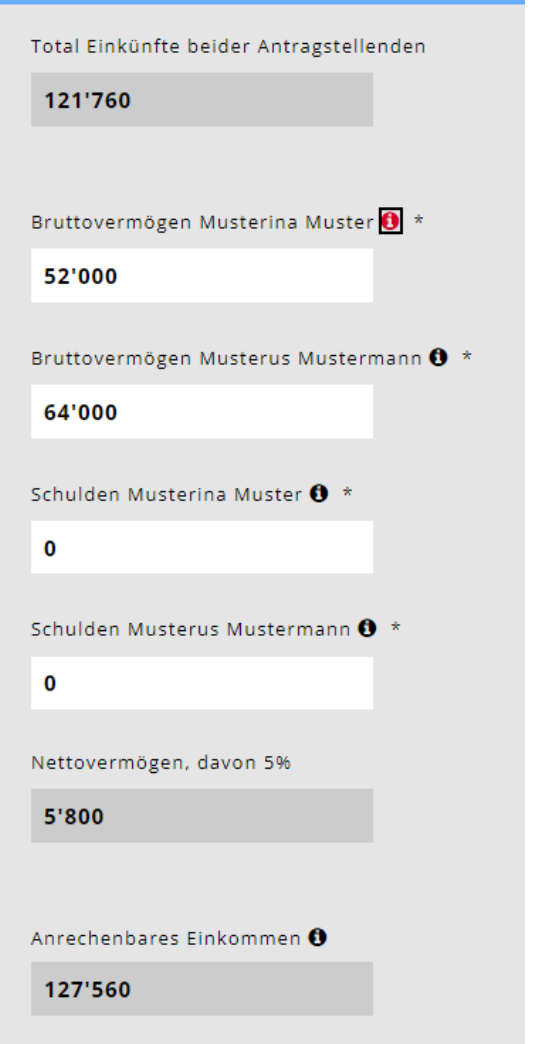

### **8. Deteriorarea veniturilor**

Dacă vă așteptați la o deteriorare semnificativă a veniturilor relevante pentru anul următor și/sau pentru anul următor, care va fi cu peste 20% mai mică decât în anul curent, bifați "Da". Nou: Cererile pentru situații dificile cauzate de o reducere a veniturilor cu peste 20 la sută pot fi acum depuse numai de părinții cu un venit determinant mai mic de 80 000 CHF.

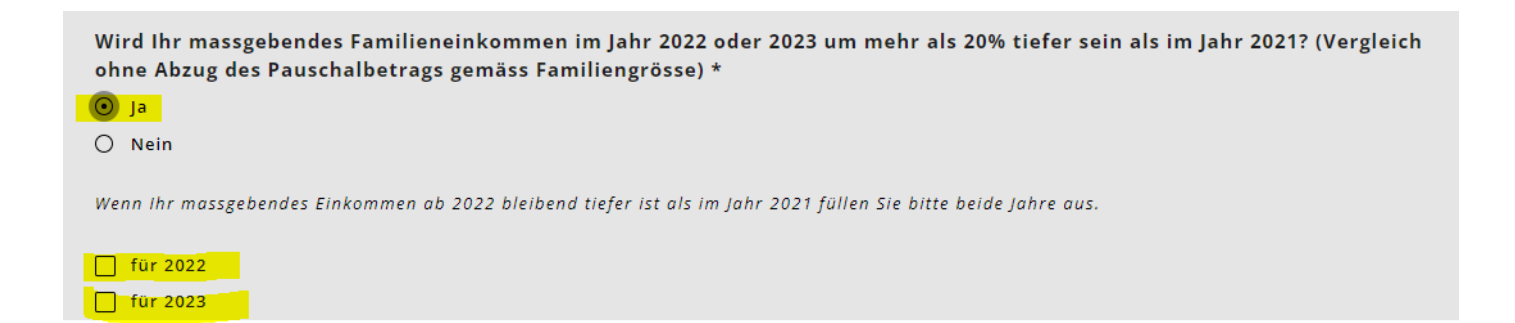

# <span id="page-12-0"></span>**9. Încărcați documente**

Vi se va cere apoi să încărcați toate documentele necesare pentru a vă calcula situația financiară. Cererea poate fi examinată și soluționată numai atunci când toate documentele sunt complete.

- Vă rugăm să încărcați documentele în format PDF. În prezent, există multe aplicații gratuite cu funcții de scanare a documentelor.
- Etichetați documentele cu titluri semnificative.
- În cazuri excepționale, documentele pot fi depuse pe suport de hârtie.

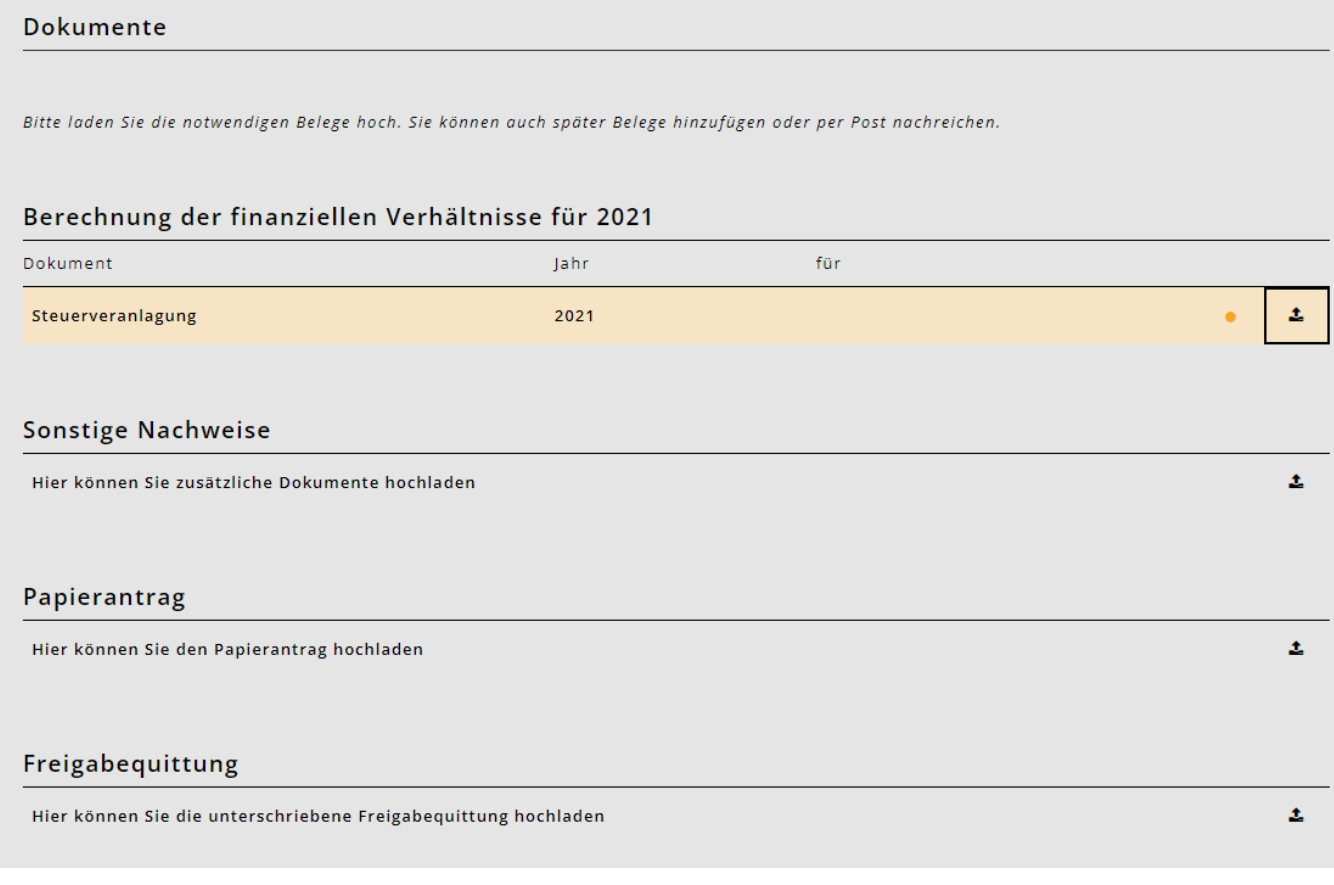

### **9.1. Chitanță de închidere / eliberare**

După finalizarea înregistrării, veți primi **chitanța de eliberare**.

- Vă rugăm să le imprimați, să le semnați și să le depuneți la administrația municipală din Niederbipp sau la școala de zi din Niederbipp prin poștă sau la ghișeu.
- Cererea nu poate fi procesată fără o chitanță de eliberare.

#### Freigabequittung für die Periode 2020/2021

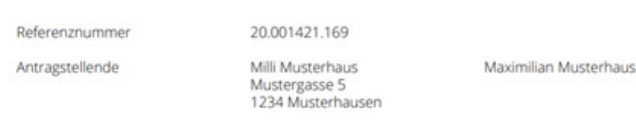

#### Betreuungsangebote

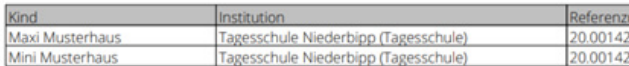

#### **Benötigte Unterlagen**

- Steuererklärung (2019)

- Nachweis über Nettolohn, z.B. Jahreslohnausweise (2019, Milli Musterhaus)
- Nachweis über Nettolohn, z.B. Jahreslohnausweise (2019, Maximilian Musterhaus)
- Nachweis über Familienzulagen soweit nicht im Nettolohn enthalten (2019, Milli Musterhaus)
- Nachweis über Familienzulagen soweit nicht im Nettolohn enthalten (2019, Maximilian Muster

## <span id="page-13-0"></span>**10. Confirmarea înregistrării și calcularea circumstanțelor financiare**

- De îndată ce școala de zi a acceptat îngrijirea, veți primi un e-mail de confirmare.
- După ce departamentul financiar a verificat situația dvs. financiară, veți primi din partea municipalității o confirmare de înregistrare cu tariful orar.

# **Documente importante pentru cerere**

Veți avea nevoie de următoarele documente pentru a vă înscrie la școala de zi și pentru a solicita un tarif preferențial:

**Orar**

• Orarul copiilor pe care doriți să îi înscrieți la școala de zi. (Le veți primi în luna mai)

### **Salariu net**

- Declarație fiscală sau adeverință de salariu de la angajator
- **Alocații familiale și alte venituri impozabile**
- Declarația fiscală (formularul 2)

### **Contribuții de întreținere**

• Declarație fiscală și acord scris

### **Independența**

- Dovada profitului afacerii din ultimii 3 ani (medie)
- **Venituri de înlocuire**
- Declarație fiscală sau certificat de beneficii

### **Venituri brute din bunuri mobile și imobile.**

• Formularul 3, punctul 31 și formularul 7, punctul 7.1.

### **Venituri nete din comunitățile de moștenire**

• Formularul 8, secțiunea 8.3

### **Active brute**

- Situația activelor private la data de 31.12. a anului în cauză:
- + Lista activelor Lista valorilor mobiliare (Formularul 3, poziția 32)
- Active comerciale (Formularul 3, poziția 53)
- + alte active (formularul 4, punctul 4.1)
- + Valoarea fiscală a polițelor de asigurare de tip "endowment" și de pensie (formularul 4, punctul 4.2)

+ Valoarea fiscală a bunurilor imobiliare deținute ca proprietate privată (formularul 7, poziția 7.0) Cuplurile căsătorite cu o declarație fiscală comună împart anual activele brute de intrare între cei doi solicitanți.

### **Datorii**

• Declarație fiscală sau declarație de datorii la 31.12.

### **Contribuții de întreținere plătite**

• Chitanțe sau declarații fiscale

# **Contactați**

Dacă aveți nevoie de ajutor pentru înscriere sau dacă aveți întrebări legate de înscriere, înscriere sau selectarea modulelor, vă rugăm să contactați Școala de zi. Vom fi bucuroși să vă ajutăm.

Ne puteți contacta la următoarele canale:

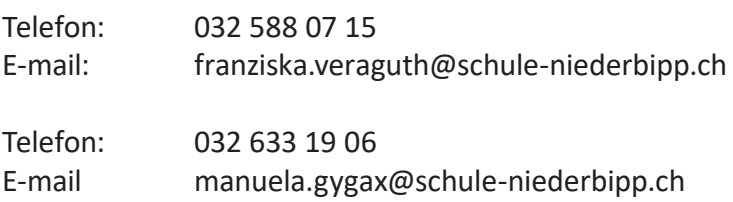

Diverse inovații și informații pot fi găsite la [https://blog.kibon.ch/](https://blog.kibon.ch/ )

### <span id="page-14-0"></span>**Interfața cu sistemul de control**

Începând cu 4 aprilie 2022, KiBon va avea o interfață cu sistemul fiscal pentru perioada 2022/23. Această interfață va facilita completarea cererii de către solicitanți, deoarece datele fiscale pot fi obținute direct din sistemul fiscal.

Pentru aceasta, solicitanții trebuie să confirme că kiBon poate accesa datele fiscale ale solicitanților.

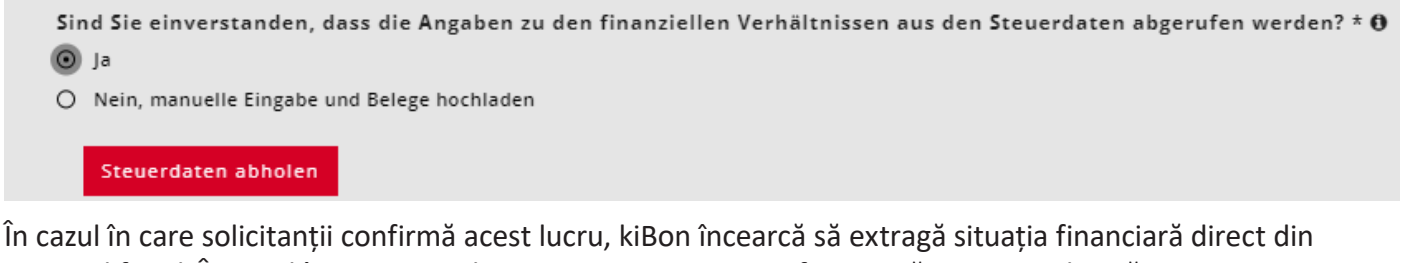

sistemul fiscal. În cazul în care acest lucru este reușit, situația financiară este completată automat pentru solicitanți și nu mai poate fi modificată. Nu este necesară nici încărcarea vreunui document. Trebuie completată doar întrebarea privind veniturile din procedura simplificată.

```
Sind Sie einverstanden, dass die Angaben zu den finanziellen Verhältnissen aus den Steuerdaten abgerufen werden? * @
\odot\, Ja
O Nein, manuelle Eingabe und Belege hochladen
Das Formular wurde automatisch anhand der Steuerdaten ausgefüllt.
Bitte beantworten Sie die Frage zum Einkommen aus vereinfachtem Verfahren.
```
În cazul a doi solicitanți, întrebarea privind eligibilitatea este adresată pentru ambii solicitanți în cazul declarațiilor fiscale separate. Solicitantul 1 își dă consimțământul direct în cerere. Solicitantul 2 are nevoie mai întâi de un link către login-ul BE cu care a fost completată declarația fiscală. Aici, kiBon vă ghidează prin acest proces. Acest proces este descris mai jos.

**Atenție:** Datele importate în kiBon pot fi diferite de datele introduse în declarația fiscală în TaxMe din cauza corecțiilor deja efectuate de administrația fiscală. Cea mai recentă stare este întotdeauna importată.

### **Întrebare cu privire la procedura simplificată:**

În acest caz, trebuie precizat venitul obținut în cadrul procedurii contabile simplificate și, prin urmare, impozitat la sursă, de exemplu, din activități de curățenie în gospodărie. Datele trebuie în continuare verificate manual.

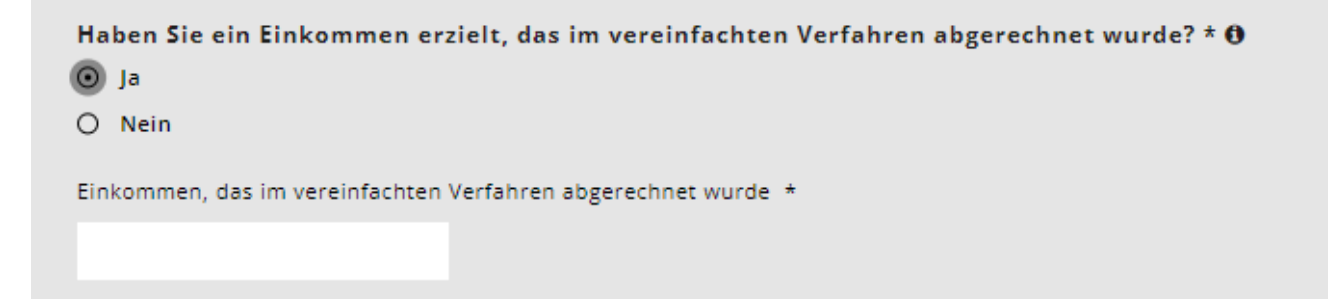

### <span id="page-15-0"></span>**Modificarea repartizării pentru declarațiile fiscale comune**

Dacă interogarea a avut succes și toate datele au fost importate din sistemul fiscal, datele nu mai pot fi suprascrise. Valorile care au fost înscrise în comun în declarația fiscală se împart 50:50 între cei doi solicitanți. Această diviziune poate fi în continuare ajustată făcând clic pe "Change division". Divizarea este relevantă doar dacă are loc o separare în timpul perioadei fiscale. Suma valorilor trebuie să corespundă cu valoarea extrasă din datele fiscale.

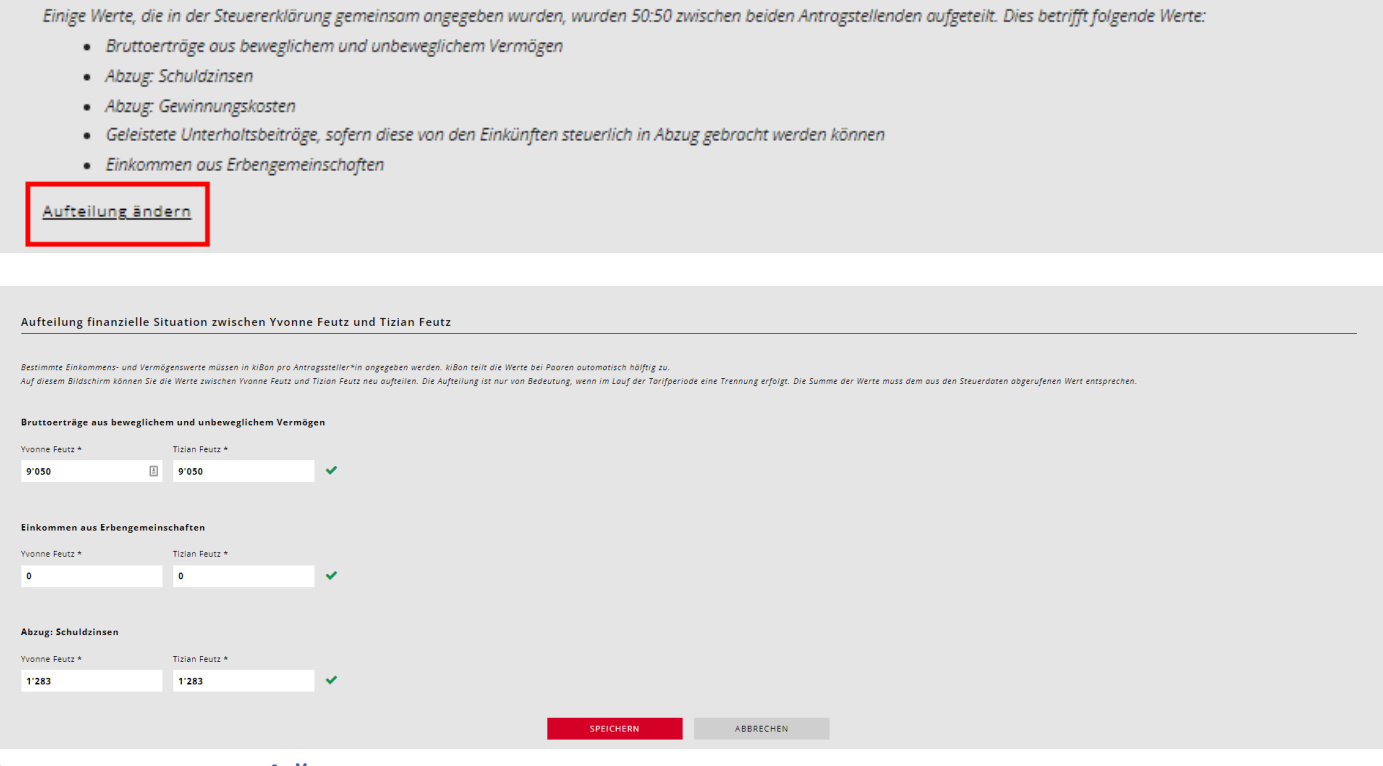

### **Interogare nereușită**

Există cazuri în care nu este posibilă interogarea circumstanțelor financiare din sistemul fiscal. Acest lucru se poate datora următoarelor motive:

- nu există un număr ZPV (care este stocat odată cu declarația fiscală) legat de autentificarea BE.
- pentru kiBon se folosește o adresă de e-mail diferită de cea folosită pentru autentificarea în TaxMe (se creează două BE-Login-uri diferite)
- TaxMe nu a fost încă asociat cu BE login
- declarația fiscală nu a fost încă completată
- (Atenție: După publicarea declarației fiscale în TaxMe, poate dura câteva zile până când interogarea poate fi efectuată cu succes)
- data nașterii este stocată incorect în kiBon
- solicitanții sunt impozitați la sursă
- este un caz care are loc în cursul anului
- solicitanți căsătoriți: Declarație fiscală depusă în comun, dar a indicat în kiBon că declarația fiscală a fost completată singur
- Doi reclamanți: Data de naștere a solicitantului 2 nu corespunde cu cea din declarația fiscală (celălalt partener).
- Motivul corespunzător este afișat în kiBon.

În cazul în care interogarea în sistemul fiscal nu are succes, solicitanții trebuie să completeze manual situația financiară, ca și până acum.

În acest caz, municipalitatea trebuie să continue să verifice situația financiară pe baza documentelor încărcate (declarații fiscale, state de plată, certificate etc.) pentru a procesa cererea.

# <span id="page-16-0"></span>**Întrebare Încercați din nou**

În cazul în care problema pentru interogarea nereușită poate fi rezolvată direct (de exemplu, corectarea datei de naștere greșite, corectarea întrebării referitoare la declarația fiscală unică etc.), interogarea poate fi reluată:

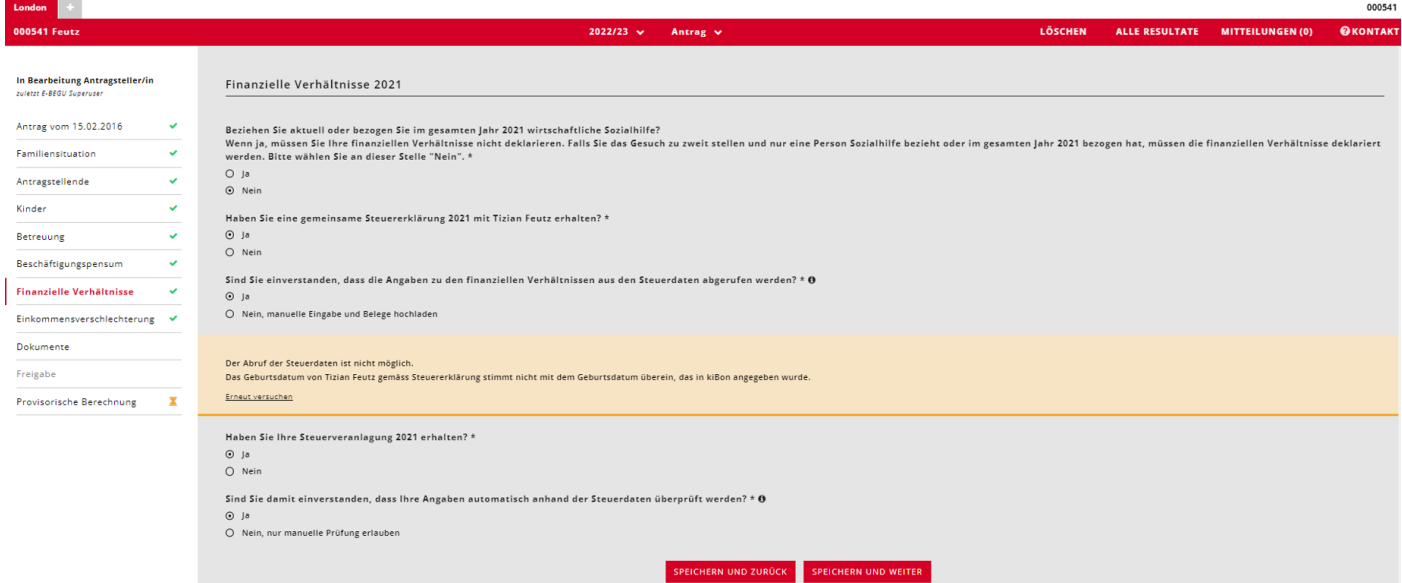

În cazul în care numărul ZPV nu este legat de autentificarea BE, va apărea un mesaj care va preciza că acest lucru poate fi făcut. Solicitanții trebuie să facă clic pe "Click aici pentru a primi un e-mail de invitație":

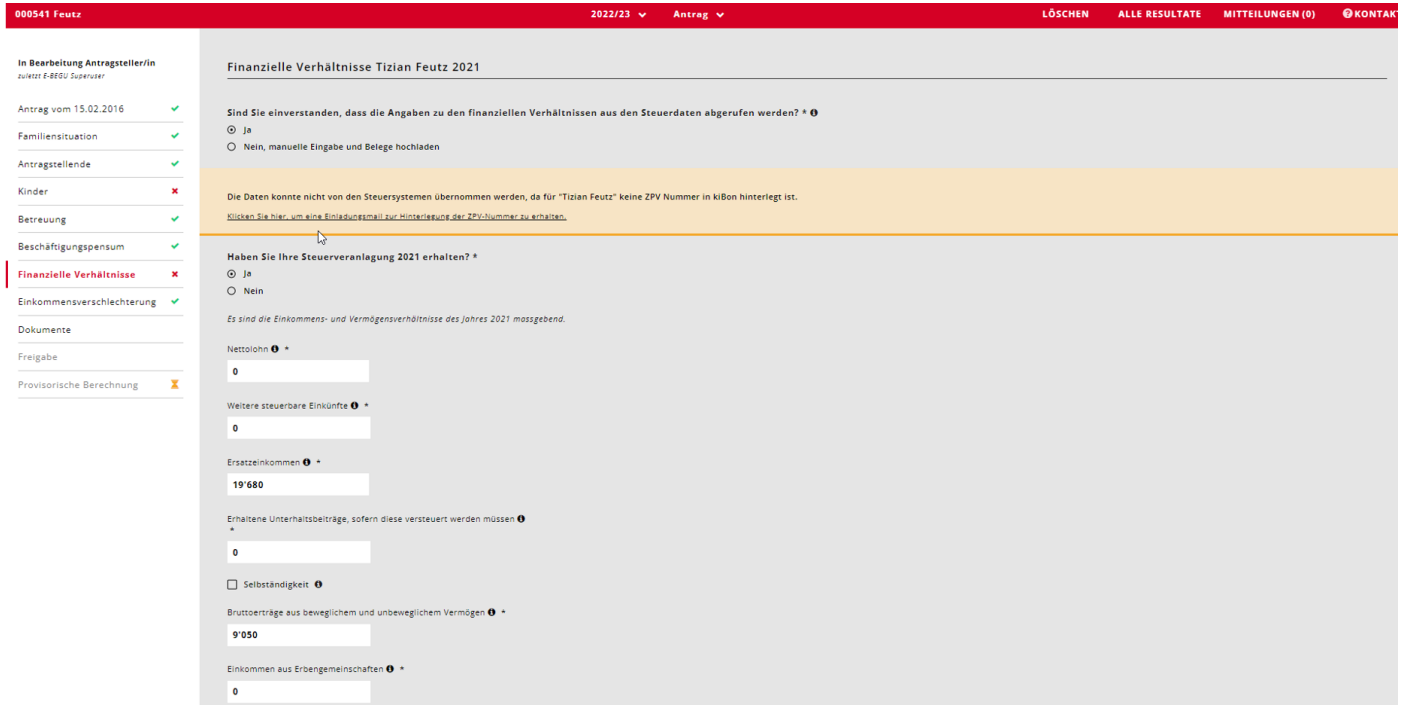

<span id="page-17-0"></span>Acum poate fi introdusă adresa de e-mail cu care a fost creat login-ul BE pentru datele fiscale:

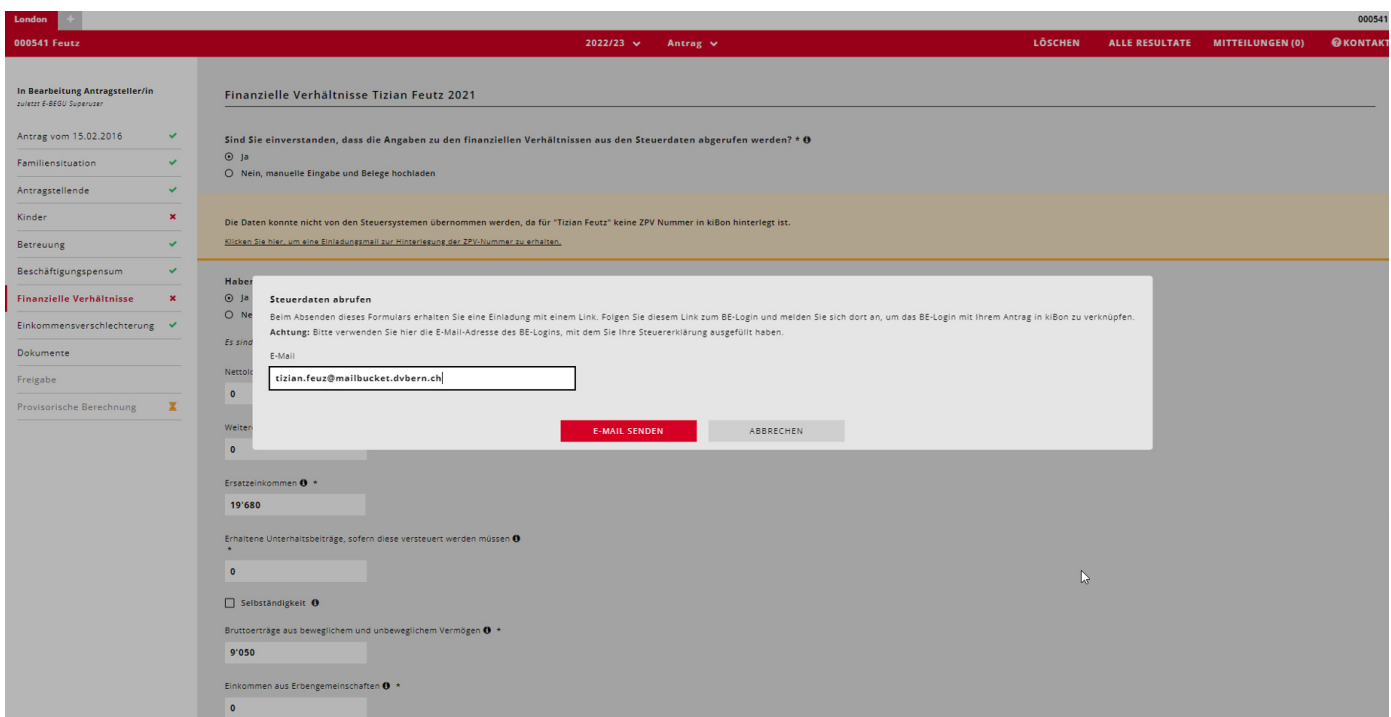

#### Astfel, solicitanții primesc o invitație cu un link către această adresă de e-mail.

#### Guten Tag

Sie haben die Verknüpfung Ihres kiBon-Antrags mit einem zweiten BE-Login beantragt, um die Steuerdaten abzurufen.

Achtung: Stellen Sie bitte sicher, dass Sie im BE-Login nicht mehr eingeloggt sind.

Über die untenstehende Schaltfläche erlauben Sie den Abruf Ihrer Steuerdaten: BE Login verknüpfen und Abfrage der Steuerdaten erlauben.

Nachdem Sie sich beim BE-Login eingeloggt haben, werden Sie auf kiBon zurückgeleitet, wo Ihr Antrag mit dem BE-Login verknüpft wird.

Freundliche Grüsse kiBon - Team

Dies ist eine automatisch versendete E-Mail. Bitte antworten Sie nicht auf diese Nachricht.

Dacă faceți clic pe acest link, veți ajunge la autentificarea BE, unde vă puteți conecta pentru a lega autentificarea BE de aplicația dumneavoastră în kiBon. După aceea, puteți încerca din nou să faceți cererea.

### **Verificați situația financiară la o dată ulterioară:**

Cu consimțământul solicitantului, municipalitățile pot verifica automat informațiile privind situația financiară de îndată ce evaluarea fiscală este disponibilă. Această funcție este încă în curs de implementare. Cantonul va informa comunele de îndată ce vor fi disponibile mai multe informații despre acest proces.